## fibrecRM

Visit **support.fibrecrm.com** for more info or contact your CRM Manager

**Admin: Adding Fields/**

**Removing Fields from** 

**Screen**

**Disclaimer: To Access Studio you need to be an Admin user of the CRM. It is not advised to remove or delete any** 

**HFART** OF THE **PRACTICE** 

4.Select **Add Field**.

**Edit Field** 

**ADD FIELD** 

account type

acc updated via etl

accounts office ref c

Name

← Studio > Organisations > Fields

**EDIT LABELS** 

Type

Display Labe

Accounts Office Referent

Undate via ETI

Type

同

Checkhox DropDown

**ToytField** 

5.Choose a **Data Type** and enter a **Field Name** and **Display Label**. On the right handside is help box with more information about the fields. Once

6.To remove fields from screen view, avouts e module ents and lect **Edit View**.

7.Drag and drop any field sections you don't want to se screen to the **D** section. Click Sa **Save & Deploy**. The help box is available again with more information.

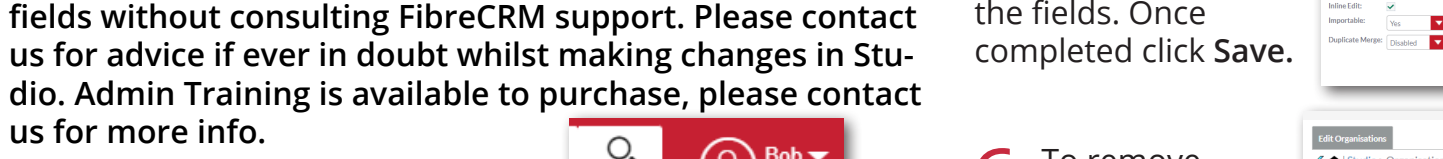

←<br>← Studio > Organis

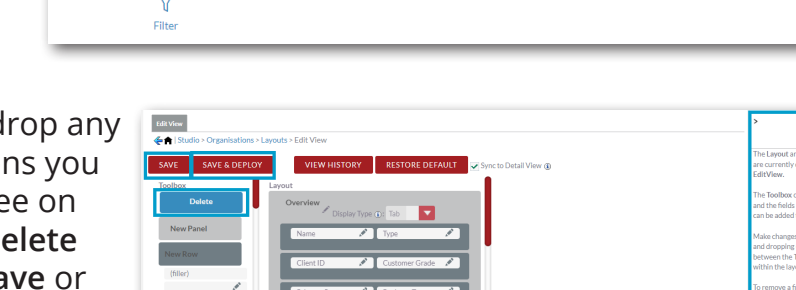

 $\equiv$ 

Detail Vie

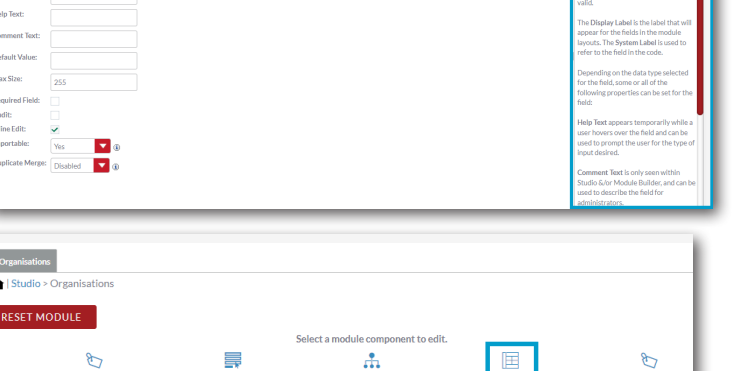

Solocho Invout to odit

**Hi** 

 $\otimes$ 

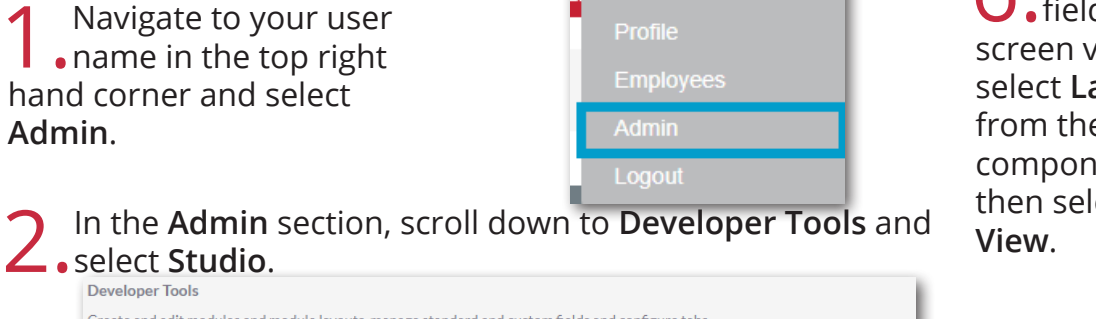

Create and edit modules and module layouts, manage standard and custom fields and configure tabs

Studio

**us for more info.**

**Admin**.

Customize module fields, layouts and relationships

3.Select the **Module** you'd like to add a field to and then select the **Fields** module component.

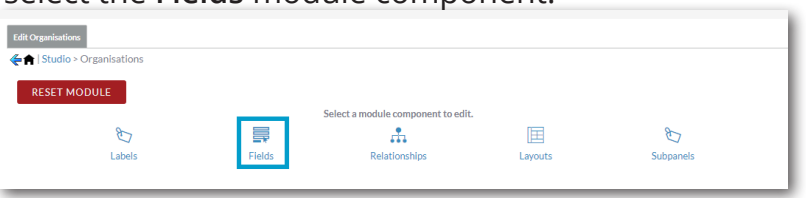